# DELL

# PC portable INSPIRON 15 3593

# MANUEL D'UTILISATION

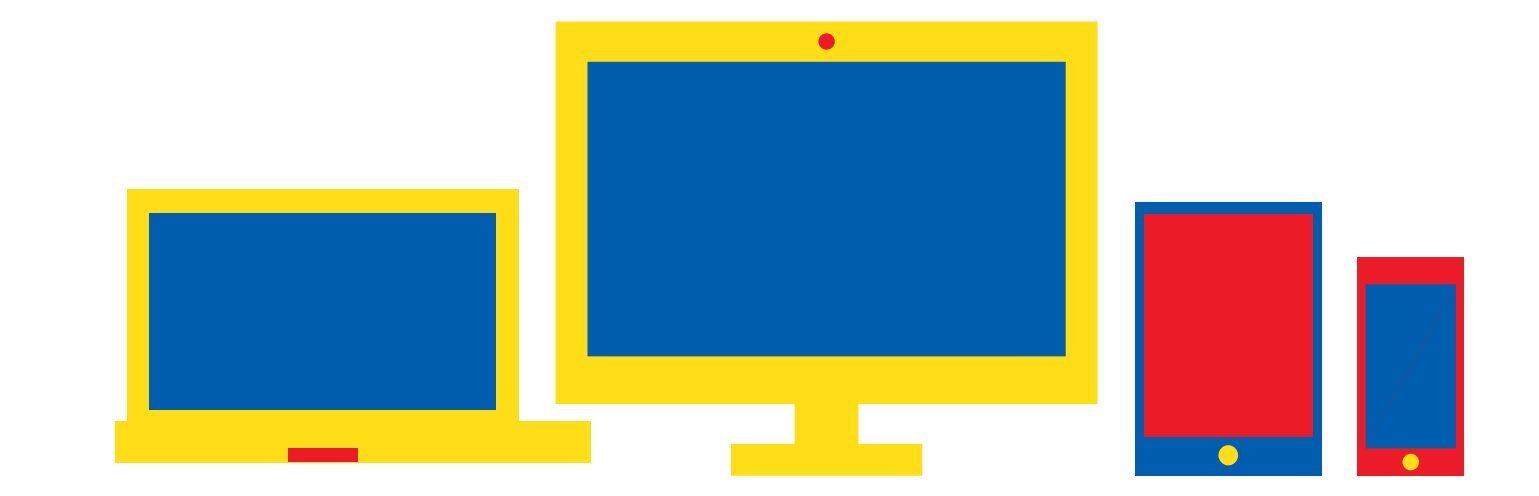

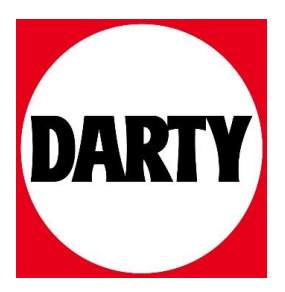

# **Inspiron 3593**

Caractéristiques et configuration

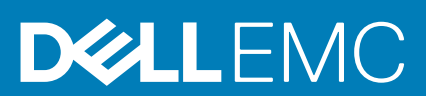

### Remarques, précautions et avertissements

**REMARQUE : Une REMARQUE indique des informations importantes qui peuvent vous aider à mieux utiliser votre produit.**

**PRÉCAUTION : Une PRÉCAUTION indique un risque d'endommagement du matériel ou de perte de données et vous**  ╱ **indique comment éviter le problème.**

**AVERTISSEMENT : Un AVERTISSEMENT indique un risque d'endommagement du matériel, de blessures corporelles ou**  ⋀ **même de mort.**

**© 2019 Dell Inc. ou ses filiales. Tous droits réservés.** Dell, EMC et les autres marques commerciales mentionnées sont des marques de Dell Inc. ou de ses filiales. Les autres marques peuvent être des marques commerciales de leurs propriétaires respectifs.

2019 - 12

# Table des matières

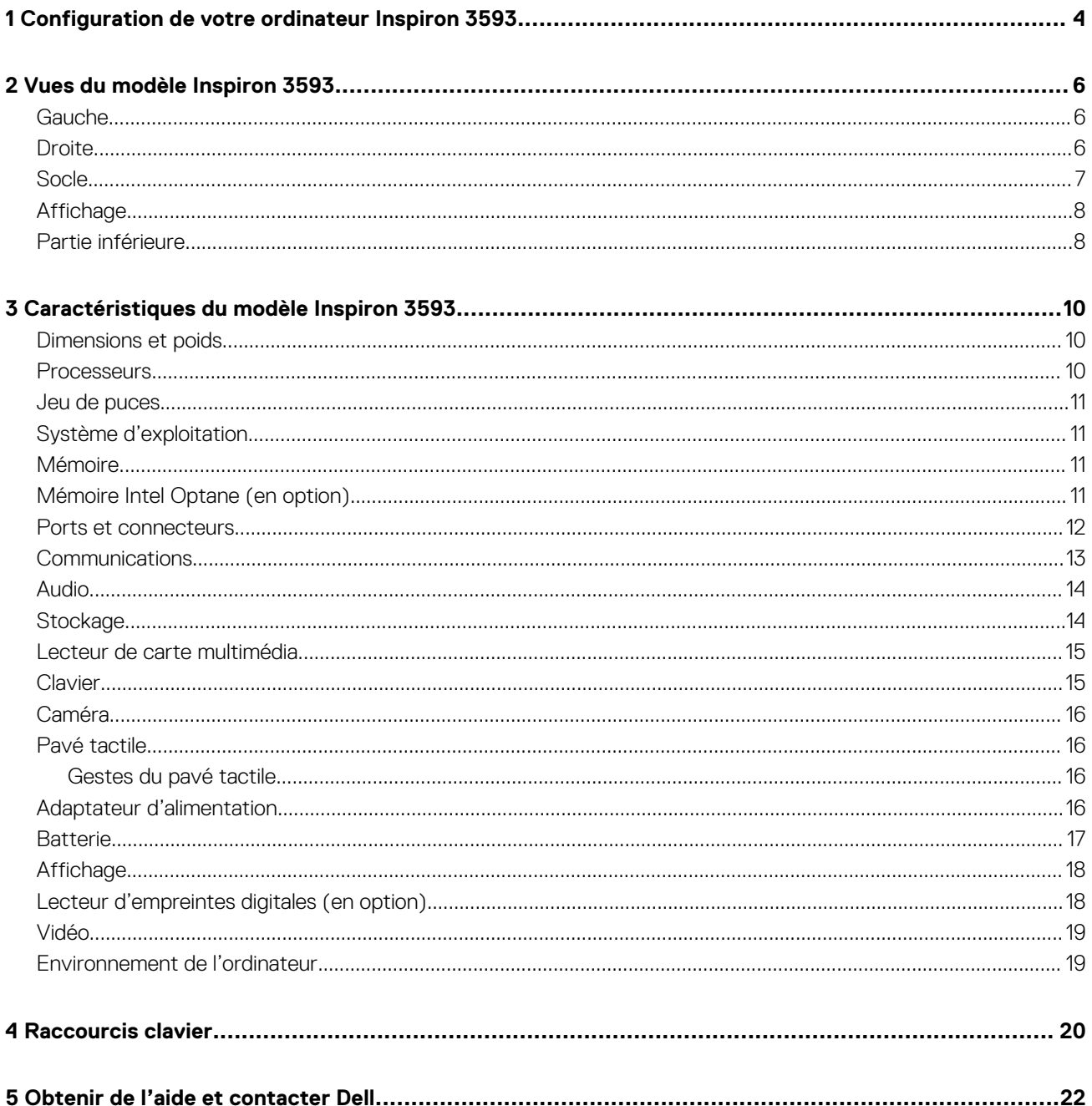

# **Configuration de votre ordinateur Inspiron 3593**

#### <span id="page-4-0"></span>**REMARQUE : En fonction de la configuration que vous avez commandée, les images présentées dans ce document**   $\bigcap$ **peuvent être différentes de votre ordinateur.**

1. Branchez l'adaptateur d'alimentation et appuyez sur le bouton d'alimentation.

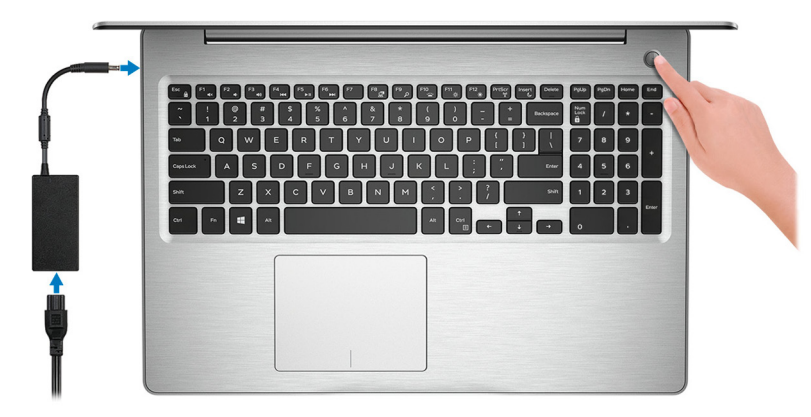

### **REMARQUE : Pour préserver la batterie, celle-ci peut passer en mode d'économie d'énergie. Branchez l'adaptateur secteur et appuyez sur le bouton d'alimentation pour allumer l'ordinateur.**

2. Terminez la configuration du système d'exploitation.

### **Pour Ubuntu :**

Suivez les instructions qui s'affichent à l'écran pour terminer la configuration. Pour en savoir plus sur l'installation et la configuration du système Ubuntu, consultez les articles de la base de connaissances [SLN151664](https://www.dell.com/support/article/us/en/04/sln151664/how-to-install-ubuntu-linux-on-your-dell-pc?lang=en#Configuring_the_Ubuntu_install) et [SLN151748](https://www.dell.com/support/article/us/en/19/sln151748/how-to-configure-ubuntu-linux-after-its-first-installed-on-your-dell-pc) à l'adresse [www.dell.com/support](https://www.dell.com/support).

### **Pour Windows :**

Suivez les instructions qui s'affichent à l'écran pour terminer la configuration. Lors de la configuration, Dell recommande les étapes suivantes :

• Connectez-vous à un réseau pour obtenir les mises à jour Windows.

**REMARQUE : Si vous vous connectez à un réseau sans fil sécurisé, saisissez le mot de passe d'accès au réseau sans fil lorsque vous y êtes invité.**

• Si vous êtes connecté à Internet, connectez-vous avec un compte Microsoft ou créez-en un. Si vous n'êtes pas connecté à Internet, créez un compte hors ligne.

• Dans l'écran **Support and Protection (Support et protection)**, entrez vos coordonnées.

3. Repérez et utilisez les applications Dell depuis le menu Démarrer de Windows (recommandé).

### **Tableau 1. Localisez les applications Dell dans Windows 10 Famille en mode S**

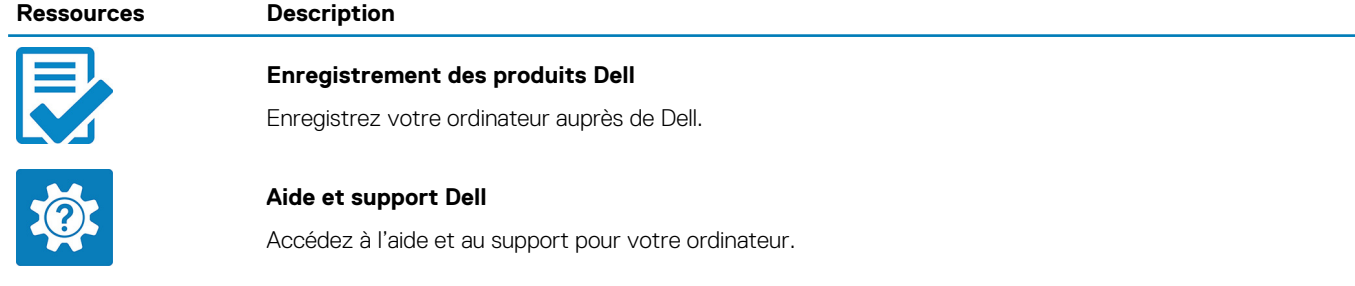

#### **Ressources Description**

# **SupportAssist**

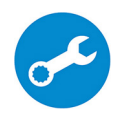

Vérifie proactivement l'état de fonctionnement du matériel et des logiciels de l'ordinateur. L'outil SupportAssist OS Recovery dépanne les problèmes relatifs au système d'exploitation. Pour en savoir plus, voir la documentation SupportAssist à l'adresse [www.dell.com/support](https://www.dell.com/support/home/product-support/product/dell-supportassist-pcs-tablets/manuals).

**REMARQUE : Dans SupportAssist, cliquez sur la date d'expiration de la garantie pour**  ⋒ **renouveler ou mettre à niveau votre garantie.**

#### **Tableau 2. Localisez les applications Dell dans Windows 10 Famille**

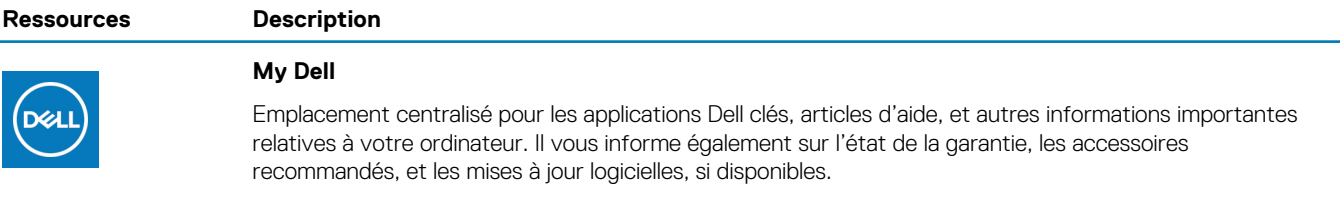

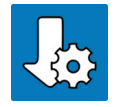

### **Dell Update**

Mettez à jour votre ordinateur avec les correctifs critiques et les pilotes de périphériques les plus récents, dès qu'ils sont disponibles. Pour en savoir plus sur l'utilisation de Dell Update, consultez l'article de la base de connaissances [SLN305843](https://www.dell.com/support/article/us/en/04/sln305843/dell-update-overview-and-common-questions?lang=en) à l'adresse [www.dell.com/support](https://www.dell.com/support/home/product-support/product/dell-supportassist-pcs-tablets/manuals).

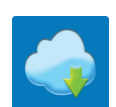

### **Dell Digital Delivery**

Téléchargez des applications logicielles, achetées mais non pré-installées sur votre ordinateur. Pour en savoir plus sur l'utilisation de Dell Digital Delivery, consultez l'article de la base de connaissances [153764](https://www.dell.com/support/article/us/en/04/sln153764/dell-digital-delivery-installing-using-troubleshooting-and-faqs?lang=en) à l'adresse [www.dell.com/support](https://www.dell.com/support/home/product-support/product/dell-supportassist-pcs-tablets/manuals).

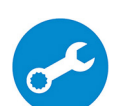

#### **SupportAssist**

Vérifie proactivement l'état de fonctionnement du matériel et des logiciels de l'ordinateur. L'outil SupportAssist OS Recovery dépanne les problèmes relatifs au système d'exploitation. Pour en savoir plus, voir la documentation SupportAssist à l'adresse [www.dell.com/support](https://www.dell.com/support/home/product-support/product/dell-supportassist-pcs-tablets/manuals).

**REMARQUE : Dans SupportAssist, cliquez sur la date d'expiration de la garantie pour renouveler ou mettre à niveau votre garantie.**

# **Vues du modèle Inspiron 3593**

## <span id="page-6-0"></span>**Gauche**

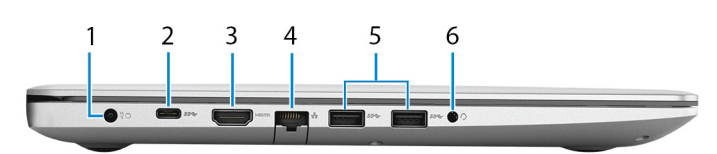

### 1. **Port de l'adaptateur d'alimentation**

Permet de brancher un adaptateur d'alimentation pour pouvoir mettre votre ordinateur sous tension.

### 2. **Port USB 3.1 Gen 1 (Type-C) (en option)**

Connectez-vous à des périphériques de stockage externe. Bénéficiez de vitesses de transfert de données allant jusqu'à 5 Gbit/s.

(i) **REMARQUE : Ce port ne prend pas en charge le streaming vidéo/audio en continu.**

**REMARQUE : Ce port est disponible sur les ordinateurs expédiés avec une carte graphique discrète uniquement.**  $(i)$ 

### 3. **Port HDMI**

Connecter à une télévision ou à un autre périphérique compatible HDMI en entrée. Fournit une sortie vidéo et audio.

### 4. **Port réseau**

Permet de connecter un câble Ethernet (RJ45) d'un routeur ou d'un modem haut débit pour accéder au réseau ou à Internet.

### 5. **Ports USB 3.1 Gen 1 (2)**

Connectez des périphériques tels que des périphériques de stockage externe et des imprimantes. Bénéficiez de vitesses de transfert des données allant jusqu'à 5 Gbit/s.

### 6. **Port casque**

Permet de connecter des écouteurs ou un casque (combiné écouteurs/microphone).

### **Droite**

### **Pour les ordinateurs avec lecteur optique**

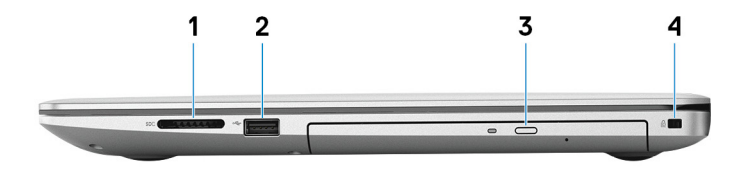

### 1. **Emplacement de carte SD**

Permet de lire et d'écrire sur la carte SD. Les types de cartes suivants sont pris en charge :

- SD (Secure Digital)
- Secure Digital High Capacity (SDHC)
- SDXC (Secure Digital Extended Capacity)

### 2. **Port USB 2.0**

Connectez des périphériques tels que des périphériques de stockage externe et des imprimantes. Fournit des vitesses de transfert des données jusqu'à 480 Mbit/s.

### 3. **Lecteur optique**

<span id="page-7-0"></span>Permet de lire et d'écrire des données sur des CD, DVD et disques Blu-Ray.

### **REMARQUE : La prise en charge des Blu-Ray est uniquement disponible dans certaines régions.**

### 4. **Emplacement pour câble de sécurité (en forme de biseau)**

Permet d'attacher un câble de sécurité pour empêcher les déplacements non autorisés de votre ordinateur.

### **Pour les ordinateurs sans lecteur optique**

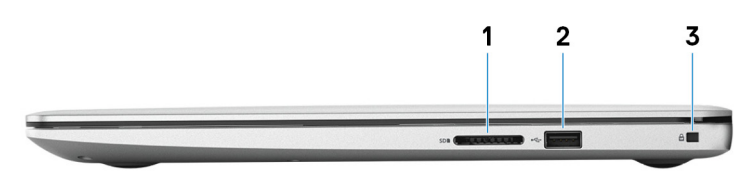

### 1. **Emplacement de carte SD**

Permet de lire et d'écrire sur la carte SD. Les types de cartes suivants sont pris en charge :

- SD (Secure Digital)
- Secure Digital High Capacity (SDHC)
- SDXC (Secure Digital Extended Capacity)

### 2. **Port USB 2.0**

Connectez des périphériques tels que des périphériques de stockage externe et des imprimantes. Fournit des vitesses de transfert des données jusqu'à 480 Mbit/s.

### 3. **Emplacement pour câble de sécurité (en forme de biseau)**

Permet d'attacher un câble de sécurité pour empêcher les déplacements non autorisés de votre ordinateur.

# **Socle**

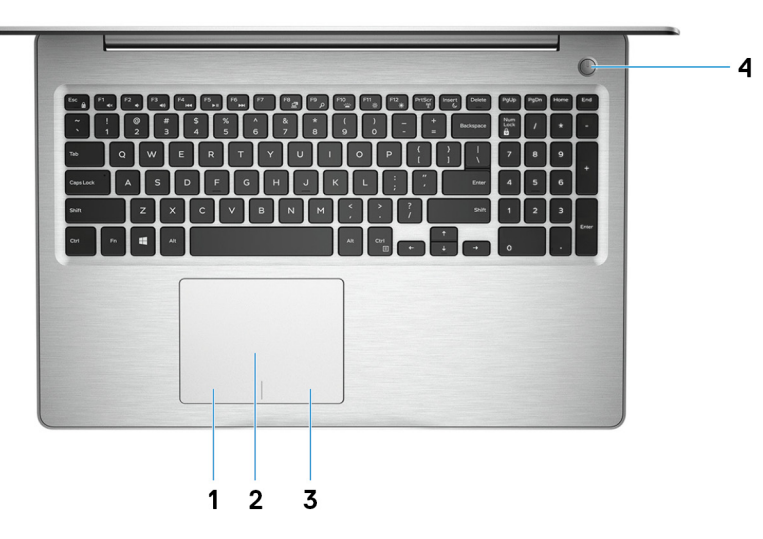

#### 1. **Zone de clic gauche**

Appuyez sur ce bouton pour effectuer un clic gauche.

### 2. **Pavé tactile**

Pour déplacer le pointeur de la souris, faites glisser le doigt sur le pavé tactile. Appuyez pour effectuer un clic gauche et appuyez avec deux doigts pour effectuer un clic droit sur.

### 3. **Zone de clic droit**

Appuyez sur ce bouton pour effectuer un clic droit.

### 4. **Bouton d'alimentation avec lecteur d'empreintes digitales (en option)**

Appuyez sur ce bouton pour allumer l'ordinateur s'il est éteint, en veille ou en veille prolongée.

<span id="page-8-0"></span>Lorsque l'ordinateur est allumé, appuyez sur le bouton pour le faire passer en mode veille ; appuyez sur le bouton et maintenez-le enfoncé pendant 4 secondes pour le forcer à s'éteindre.

Si le bouton d'alimentation est doté d'un lecteur d'empreintes digitales, placez votre doigt sur le bouton d'alimentation pour vous connecter.

**REMARQUE : Vous pouvez personnaliser le comportement du bouton d'alimentation dans Windows. Pour plus d'informations, voir Me and My Dell (Mon Dell et moi) à l'adresse [www.dell.com/support/manuals](https://www.dell.com/support/manuals).**

# **Affichage**

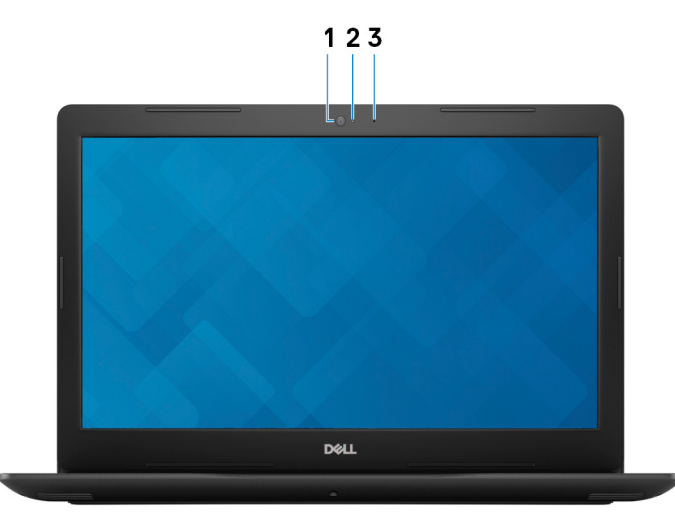

### 1. **Webcam**

Permet de passer des appels vidéo, de prendre des photos et d'enregistrer des vidéos.

### 2. **Voyant d'état de la webcam**

S'allume lorsque la webcam est en cours d'utilisation.

### 3. **Microphone**

Permet de capturer du son numérique pour effectuer des enregistrements audio, passer des appels vocaux, etc.

# **Partie inférieure**

### **Pour les ordinateurs avec lecteur optique**

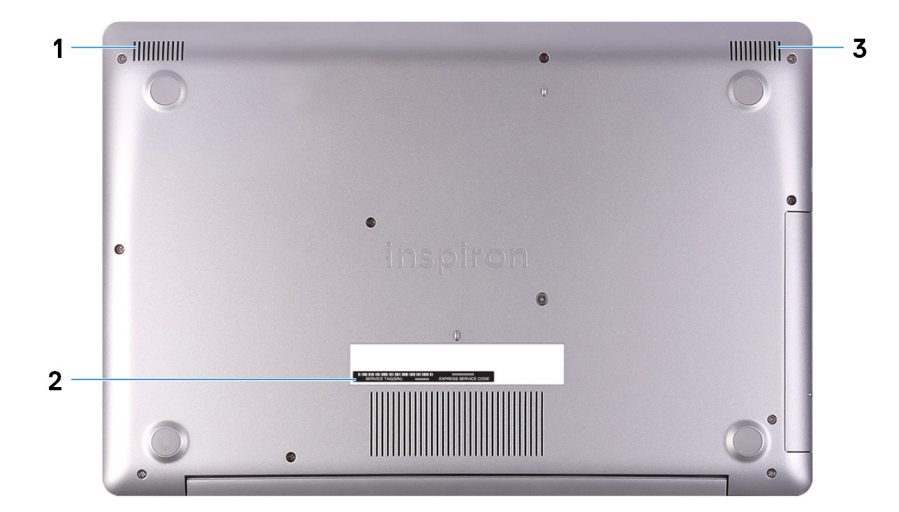

### 1. **Haut-parleur gauche**

Fournit une sortie audio.

### 2. **Étiquette du numéro de série**

Le numéro de série est un identifiant alphanumérique unique qui permet aux techniciens de maintenance Dell d'identifier les composants matériels de votre ordinateur et d'accéder aux informations de garantie.

### 3. **Haut-parleur droit**

Fournit une sortie audio.

### **Pour les ordinateurs sans lecteur optique**

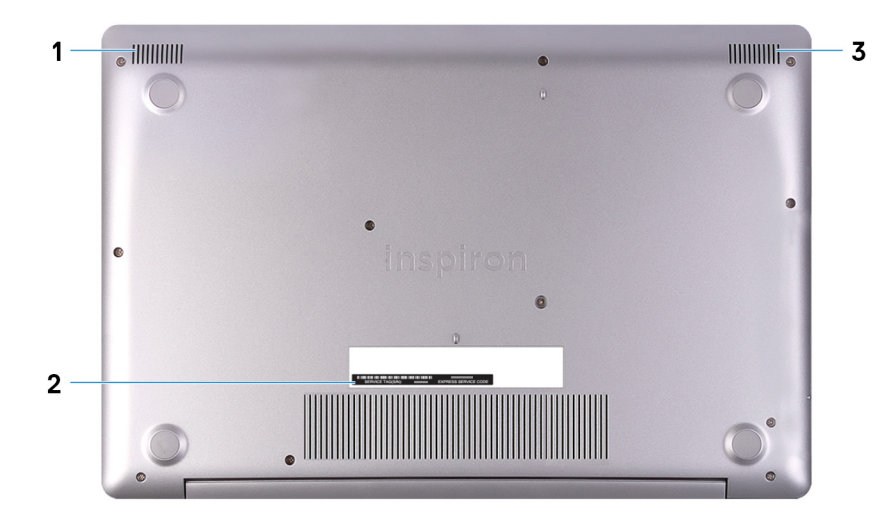

### 1. **Haut-parleur gauche**

Fournit une sortie audio.

### 2. **Étiquette du numéro de série**

Le numéro de série est un identifiant alphanumérique unique qui permet aux techniciens de maintenance Dell d'identifier les composants matériels de votre ordinateur et d'accéder aux informations de garantie.

### 3. **Haut-parleur droit**

Fournit une sortie audio.

# <span id="page-10-0"></span>**Caractéristiques du modèle Inspiron 3593**

# **Dimensions et poids**

### **Tableau 3. Dimensions et poids**

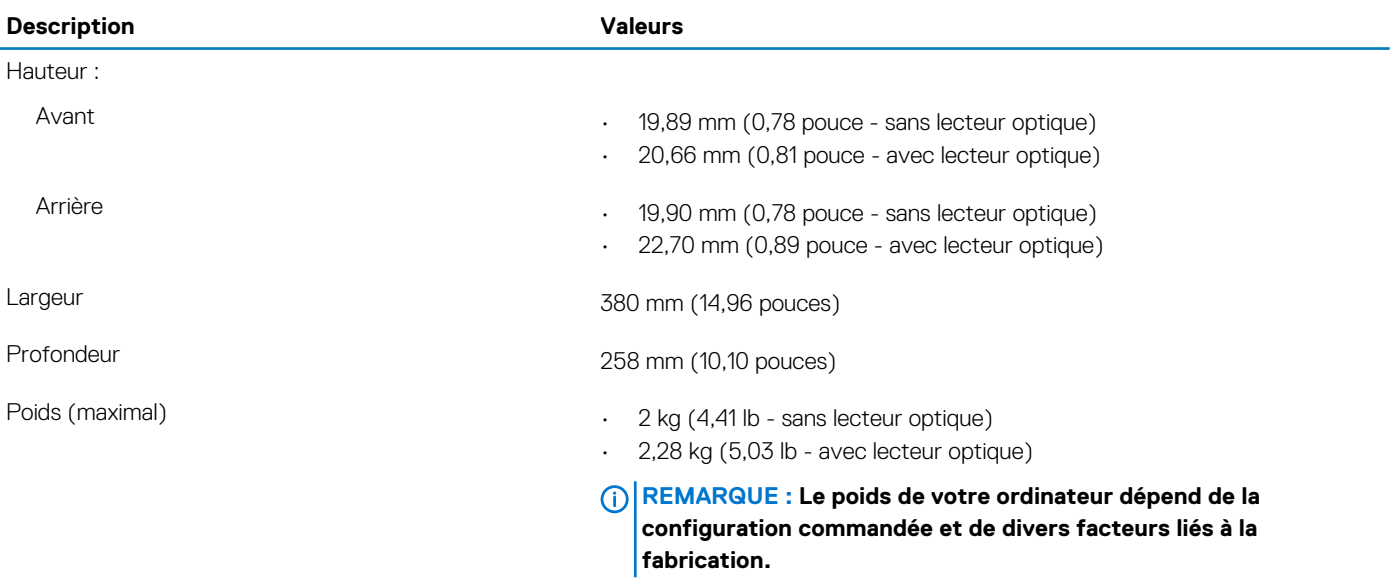

### **Processeurs**

### **Tableau 4. Processeurs**

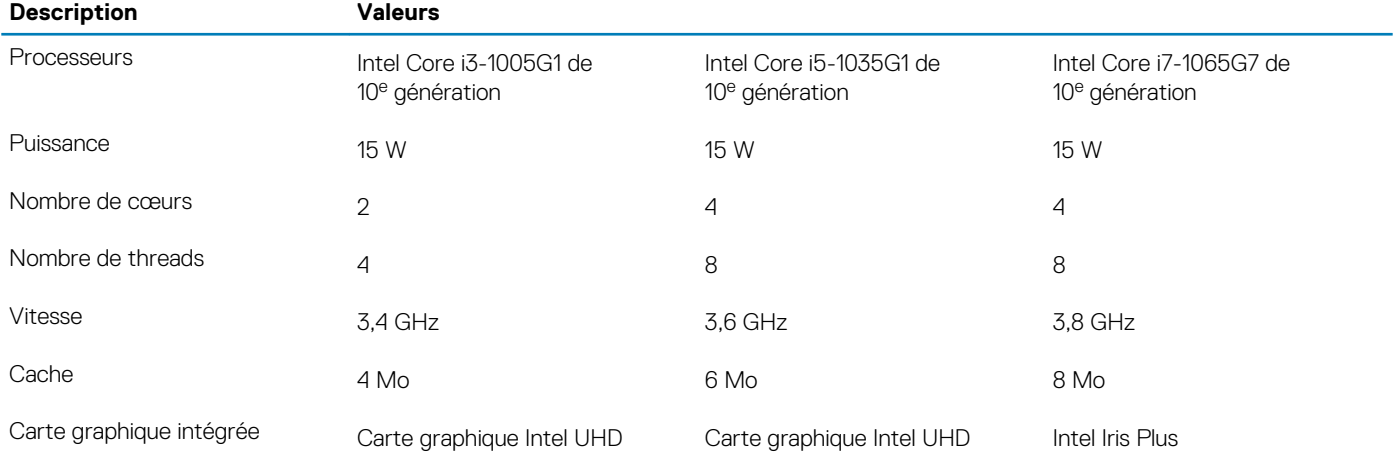

# <span id="page-11-0"></span>**Jeu de puces**

### **Tableau 5. Jeu de puces**

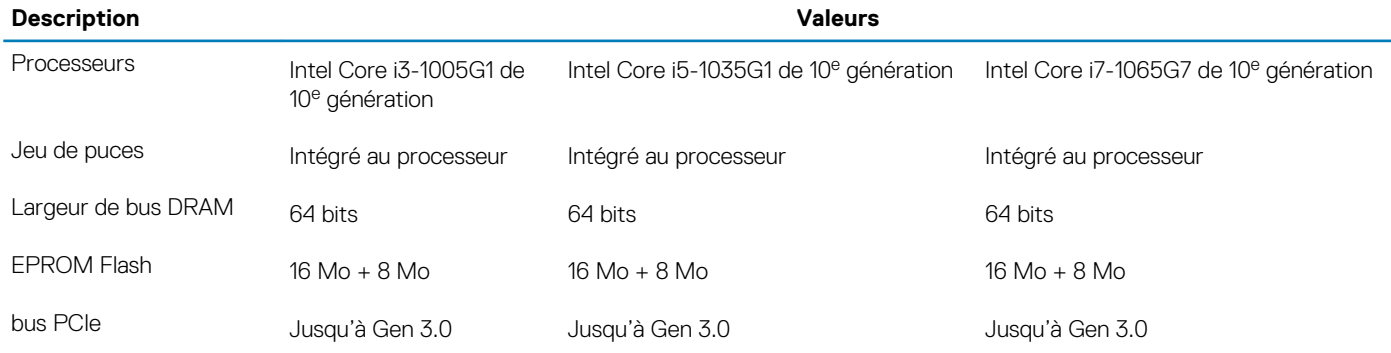

## **Système d'exploitation**

- Windows 10 Famille 64 bits
- Windows 10 Famille en mode S 64 bits
- Windows 10 Professionnel 64 bits
- Ubuntu

# **Mémoire**

### **Tableau 6. Caractéristiques de la mémoire**

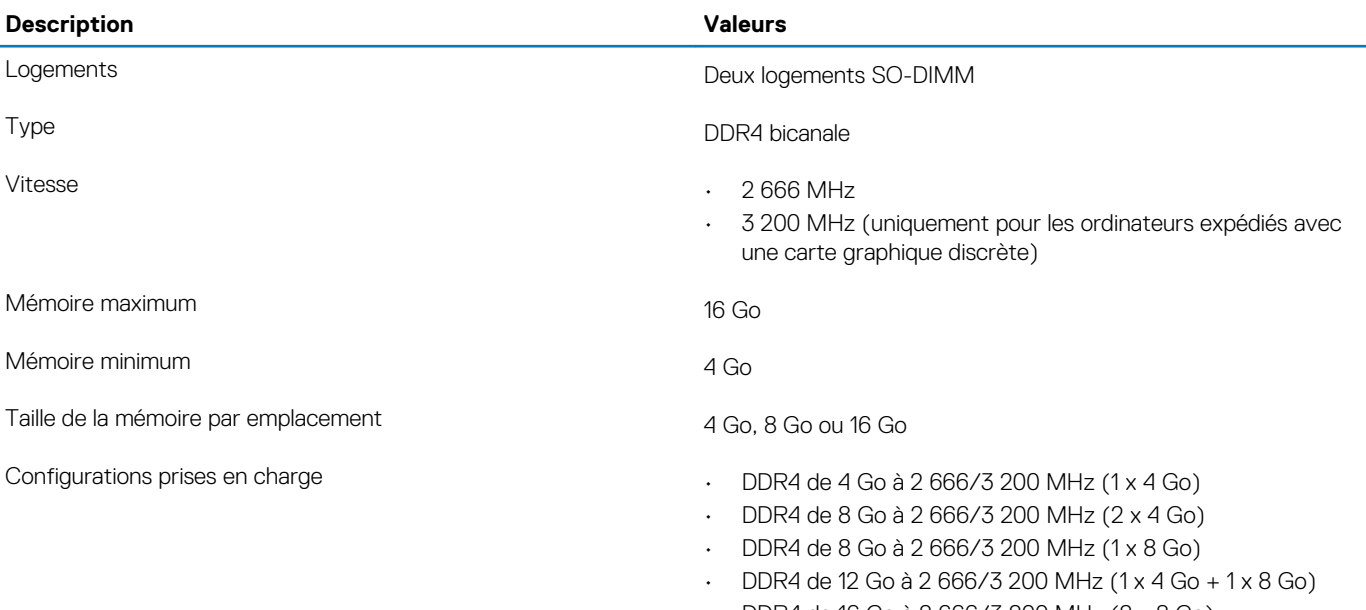

- DDR4 de 16 Go à 2 666/3 200 MHz (2 x 8 Go)
- DDR4 de 16 Go à 2 666/3 200 MHz (1 x 16 Go)

# **Mémoire Intel Optane (en option)**

La technologie Intel Optane fait appel à la technologie de mémoire 3D XPoint et fonctionne comme un cache/accélérateur de stockage non volatile et/ou périphérique de stockage en fonction de la mémoire Intel Optane installée dans votre ordinateur.

Votre ordinateur prend en charge les mémoires Intel Optane suivantes :

- Mémoire Intel Optane M10
- Mémoire Intel Optane M15

### <span id="page-12-0"></span>**Mémoire Intel Optane M10**

La mémoire Intel Optane M10 fonctionne uniquement comme cache/accélérateur de stockage non volatile, et améliore les vitesses de lecture/écriture pour le stockage sur disque dur. Elle ne remplace pas ni n'augmente la mémoire (RAM) installée sur votre ordinateur.

### **Tableau 7. Caractéristiques de la mémoire Intel Optane M10**

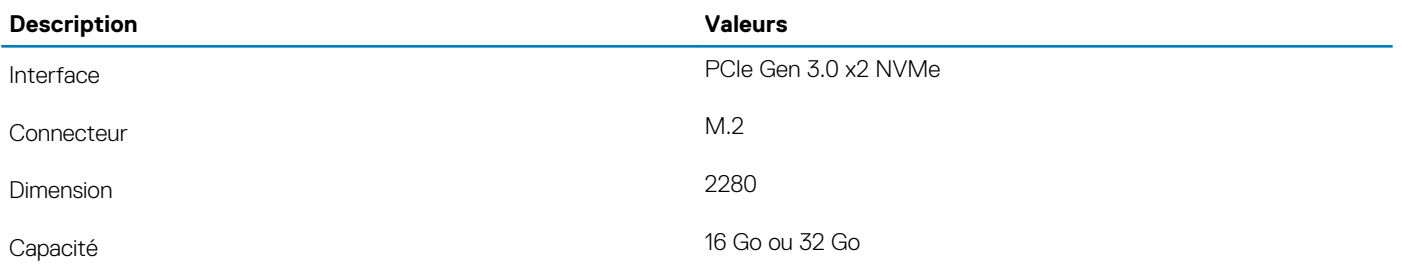

**REMARQUE : La mémoire Intel Optane M10 est prise en charge sur les ordinateurs qui répondent aux exigences**   $\bigcap$ **suivantes :**

- **• Processeurs Intel Core i3/i5/i7 de 7<sup>e</sup> génération ou ultérieure**
- **• Windows 10 version 64 bits ou supérieur (Anniversary Update)**
- **• Pilote de la technologie Intel Rapid Storage version 15.7 ou supérieure**

### **Mémoire Intel Optane M15**

La mémoire Intel Optane M15 fonctionne uniquement comme cache/accélérateur de stockage non volatile, et améliore les vitesses de lecture/écriture pour le stockage sur disque dur. Elle ne remplace pas ni n'augmente la mémoire (RAM) installée sur votre ordinateur.

### **Tableau 8. Caractéristiques de la mémoire Intel Optane M15**

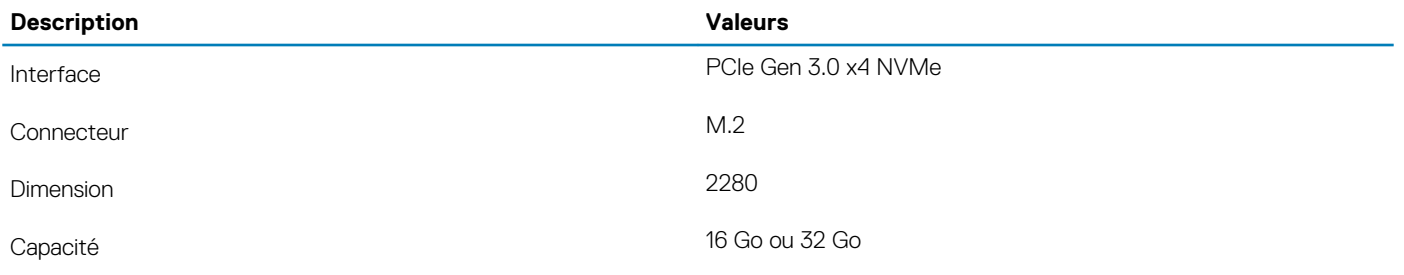

**REMARQUE : La mémoire Intel Optane M15 est prise en charge sur les ordinateurs qui répondent aux exigences suivantes :**

- **• Processeurs Intel Core i3/i5/i7 de 7<sup>e</sup> génération ou ultérieure**
- **• Windows 10 version 64 bits ou supérieur (Anniversary Update)**
- **• Pilote de la technologie Intel Rapid Storage version 17 ou supérieure**

### **Ports et connecteurs**

### **Tableau 9. Ports et connecteurs externes**

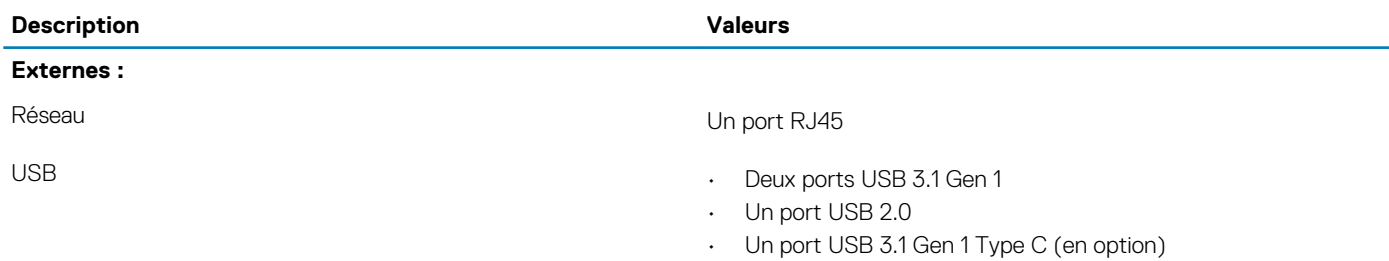

<span id="page-13-0"></span>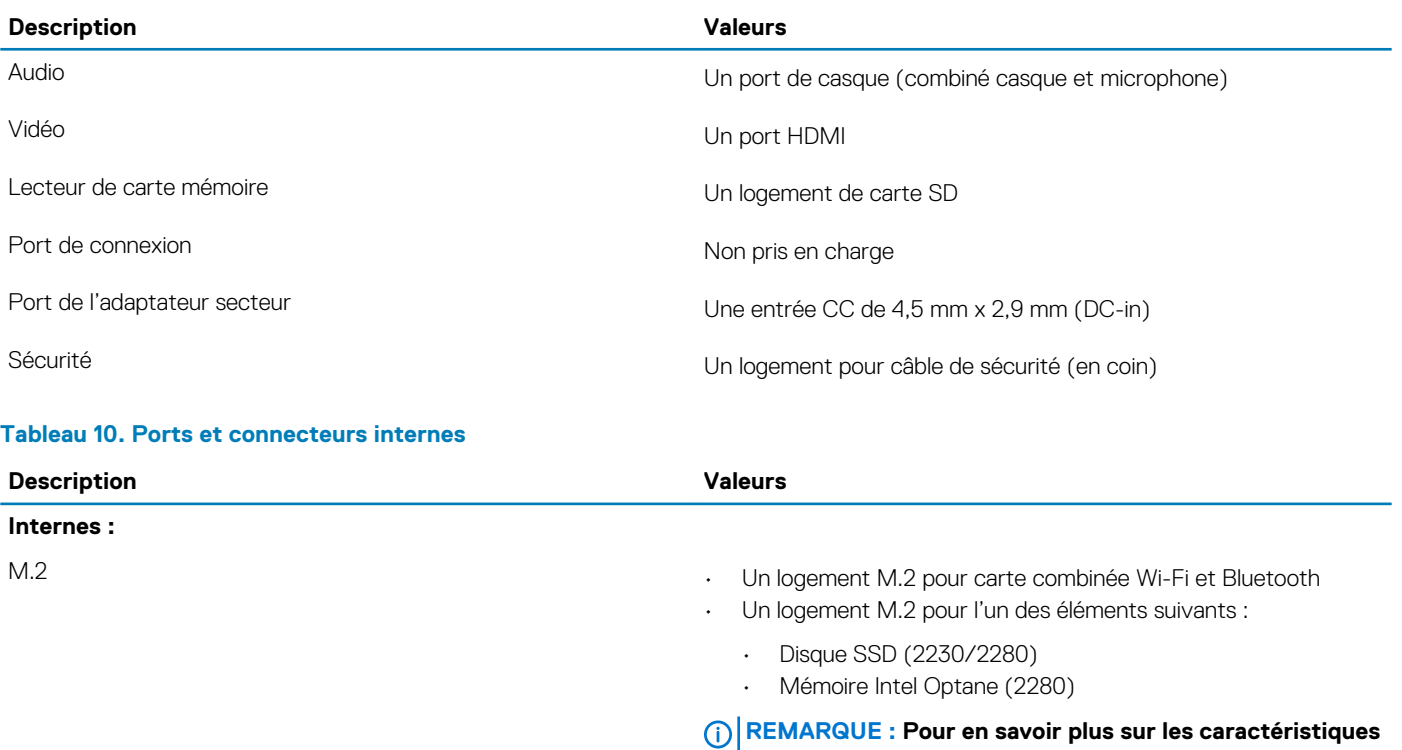

# **Communications**

### **Ethernet**

### **Tableau 11. Caractéristiques Ethernet**

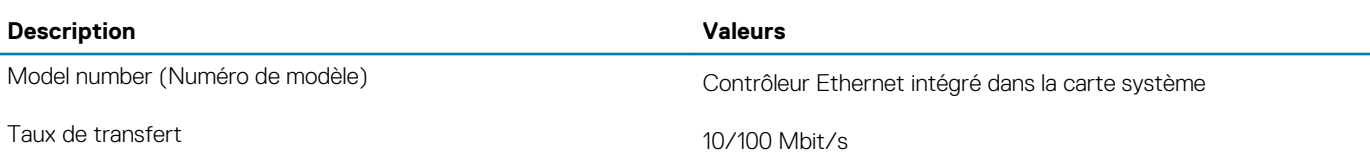

### **Module sans fil**

### **Tableau 12. Caractéristiques du module sans fil**

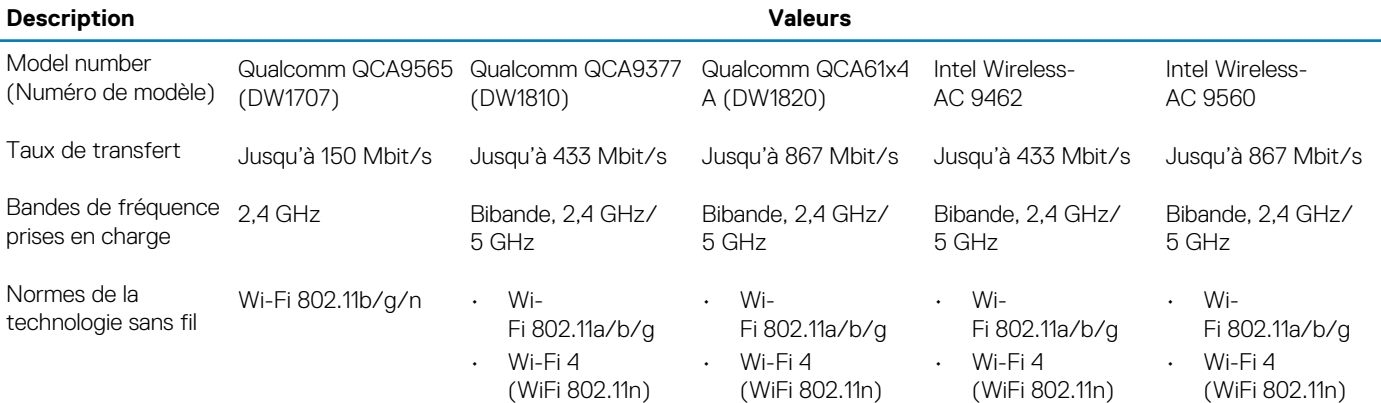

**des différents types de cartes M.2, consultez l'article de** 

**la base de connaissances [SLN301626](https://www.dell.com/support/article/us/en/04/sln301626/how-to-distinguish-the-differences-between-m2-cards?lang=en).**

<span id="page-14-0"></span>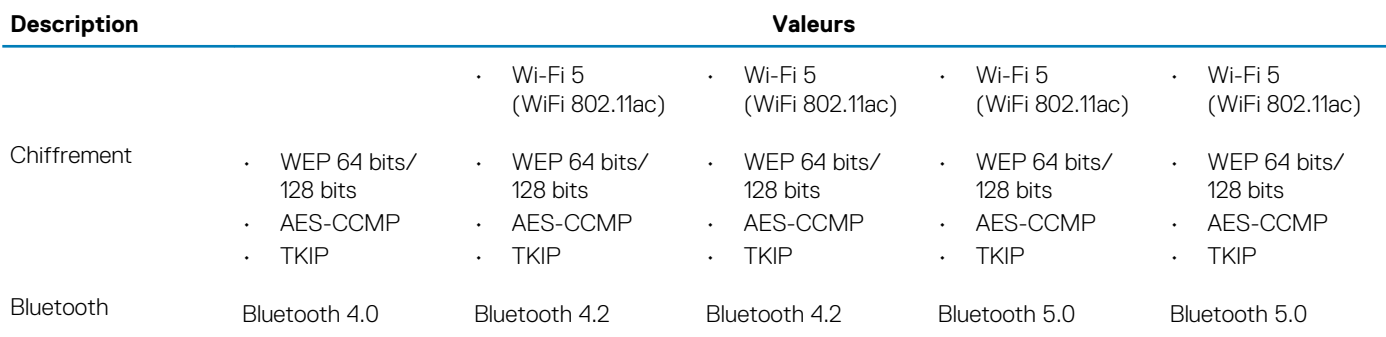

# **Audio**

### **Tableau 13. Caractéristiques audio**

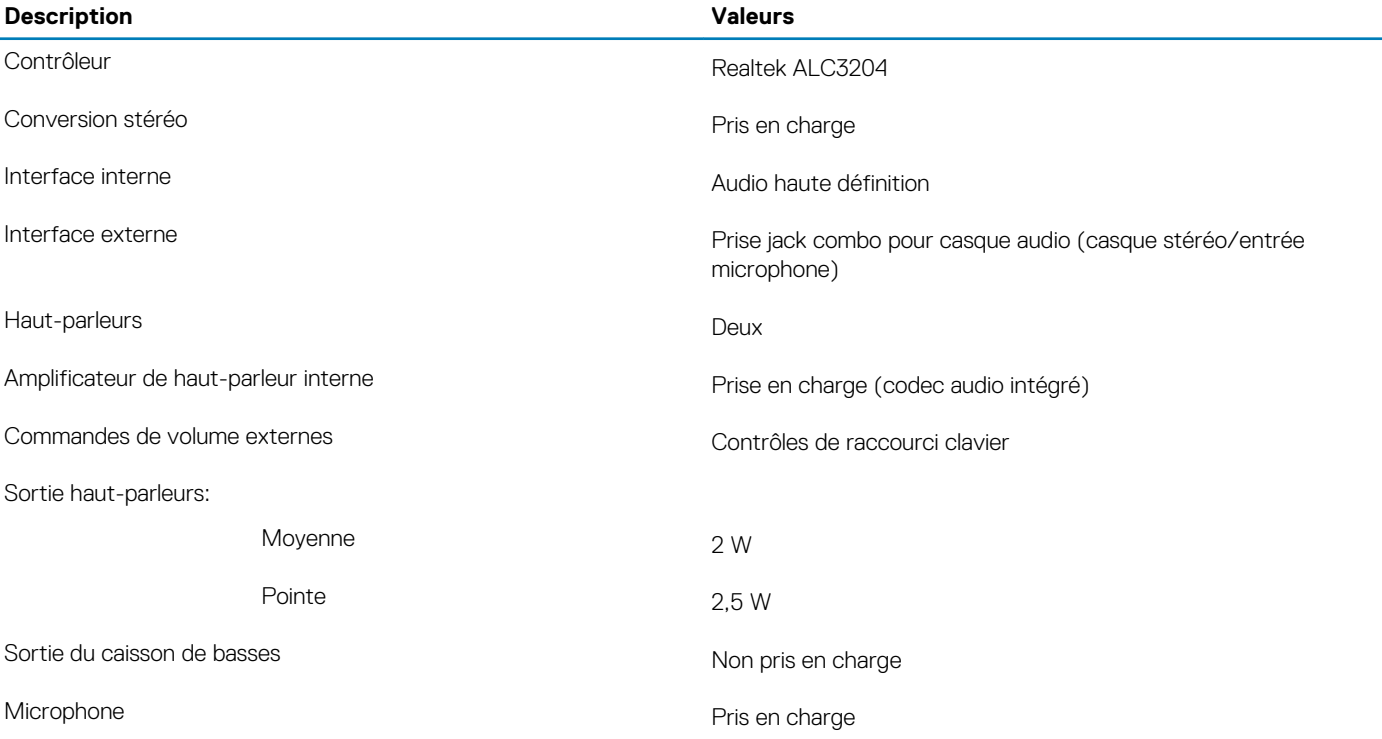

## **Stockage**

Votre ordinateur est expédié avec l'une des configurations suivantes :

- Un SSD M.2
- Un disque dur de 2,5 pouces
- Un SSD M.2 et un disque dur de 2,5 pouces
	- **REMARQUE : Le disque SSD est le disque principal.**
- Un disque dur de 2,5 pouces et une mémoire Intel Optane M10 ou M15

**REMARQUE : Le disque dur de 2,5 pouces est le disque principal.**

### **Tableau 14. Caractéristiques du stockage**

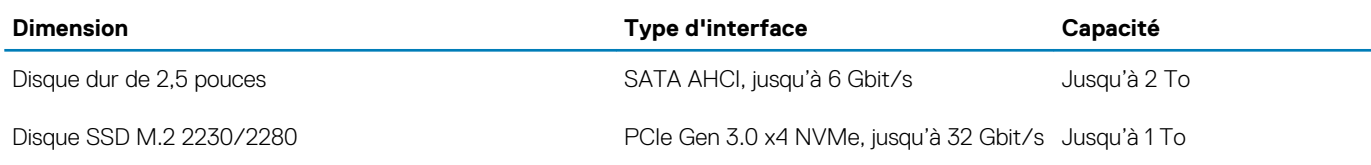

<span id="page-15-0"></span>**Dimension Type d'interface Capacité**

Lecteur optique extra-plat de 9,5 mm

**REMARQUE : Applicable uniquement aux** 

**ordinateurs expédiés avec un lecteur optique**

SATA AHCI, jusqu'à 1,5 Gbit/s<br>
Un lecteur optique extra-plat

# **Lecteur de carte multimédia**

### **Tableau 15. Caractéristiques du lecteur de cartes multimédia**

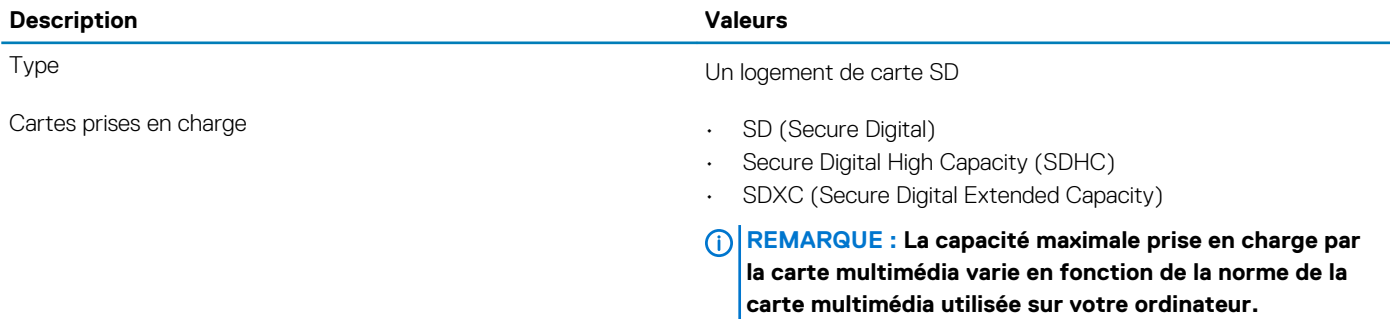

# **Clavier**

### **Tableau 16. Caractéristiques du clavier**

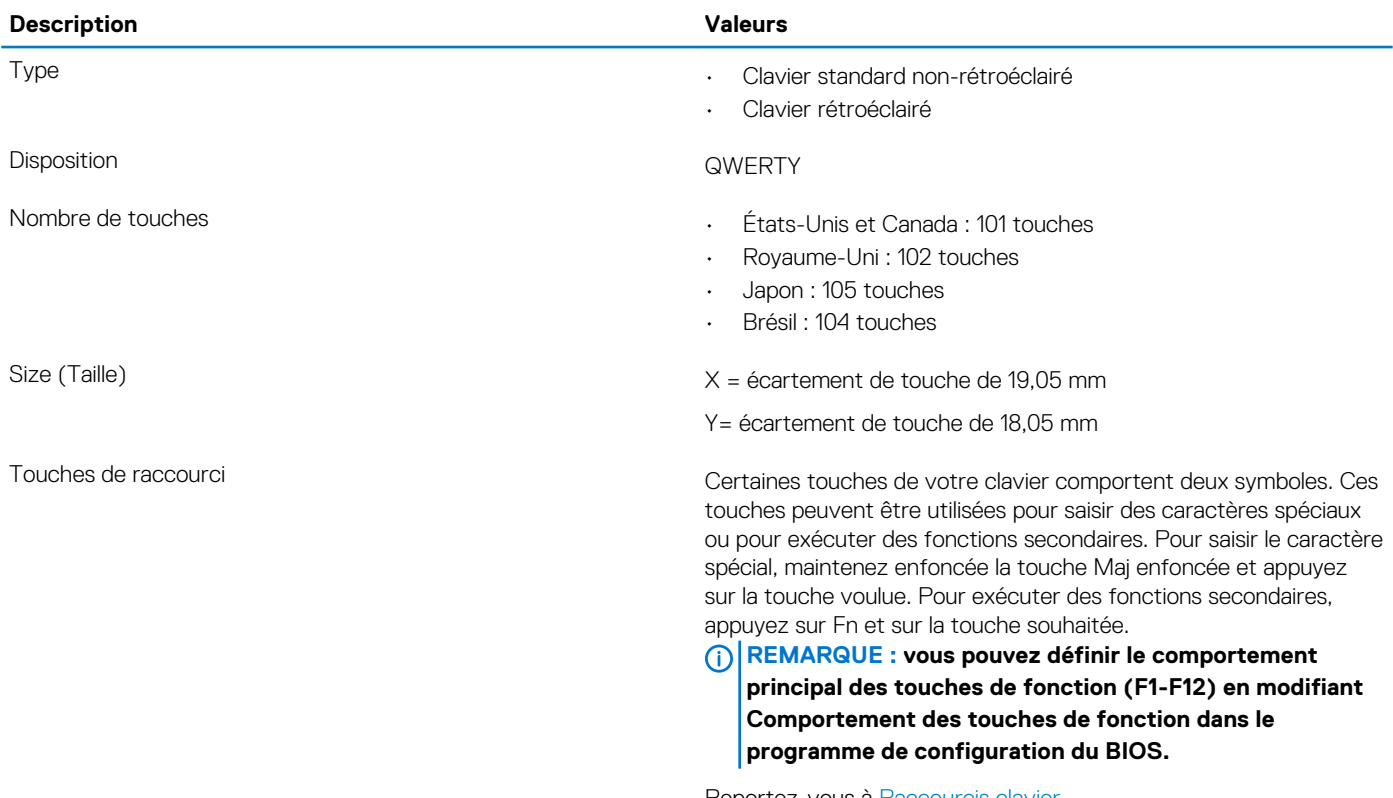

Reportez-vous à [Raccourcis clavier.](#page-20-0)

# <span id="page-16-0"></span>**Caméra**

### **Tableau 17. Caractéristiques de la caméra**

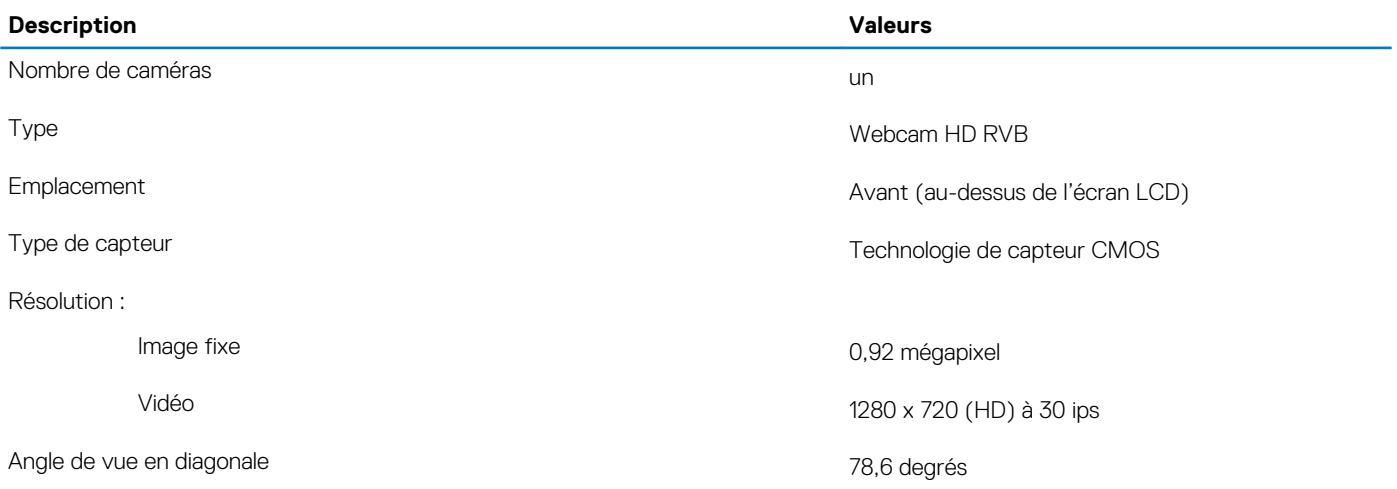

### **Pavé tactile**

### **Tableau 18. Caractéristiques du pavé tactile**

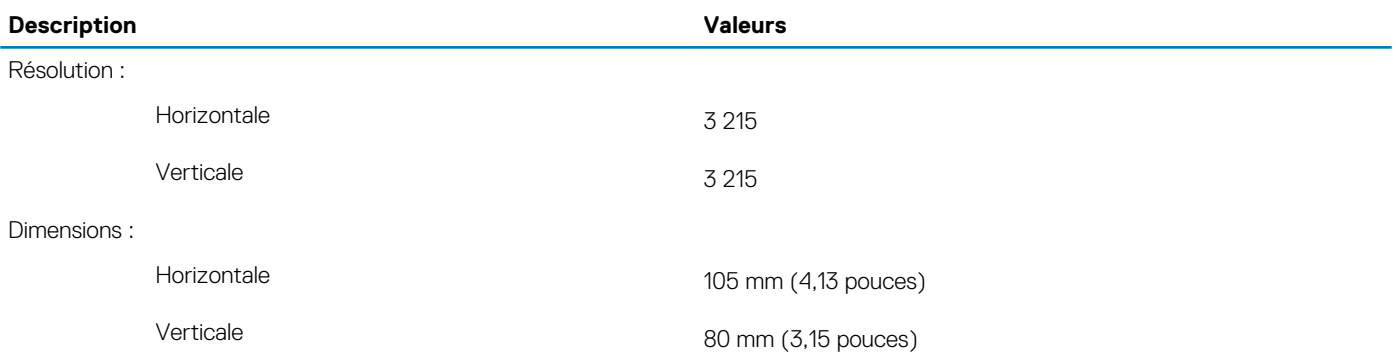

### **Gestes du pavé tactile**

Pour plus d'informations sur les gestes pris en charge par le pavé tactile pour Windows 10, voir l'article de la base de connaissances de Microsoft [4027871](https://support.microsoft.com/help/4027871/windows-10-touchpad-gestures) à l'adresse [support.microsoft.com](https://support.microsoft.com/).

# **Adaptateur d'alimentation**

### **Tableau 19. Caractéristiques de l'adaptateur d'alimentation**

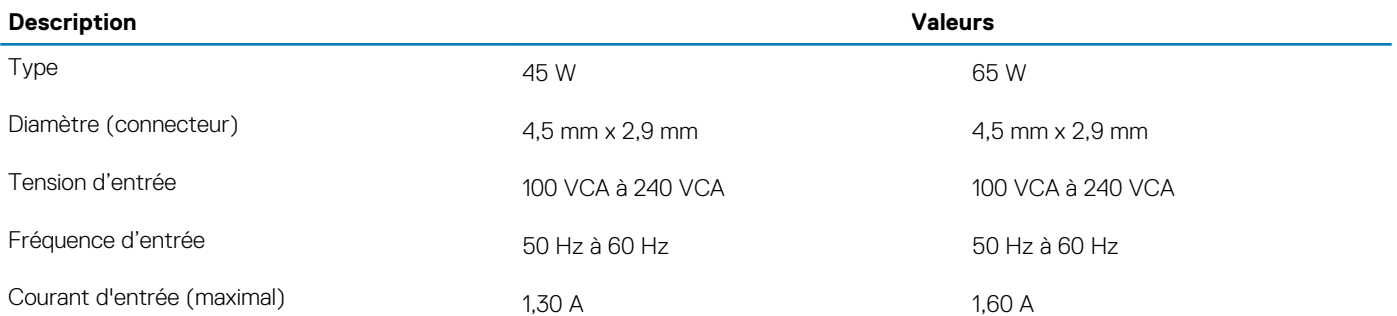

<span id="page-17-0"></span>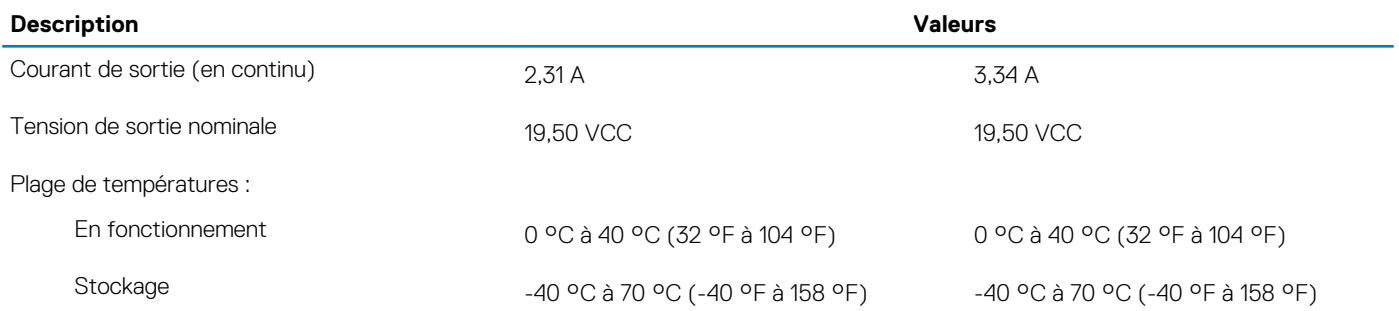

# **Batterie**

**REMARQUE : Dell vous recommande de charger régulièrement la batterie pour une consommation d'énergie optimale. Si la batterie est complètement déchargée, branchez l'adaptateur secteur et allumez puis redémarrez votre ordinateur afin de réduire la consommation d'énergie.**

### **Tableau 20. Caractéristiques de la batterie**

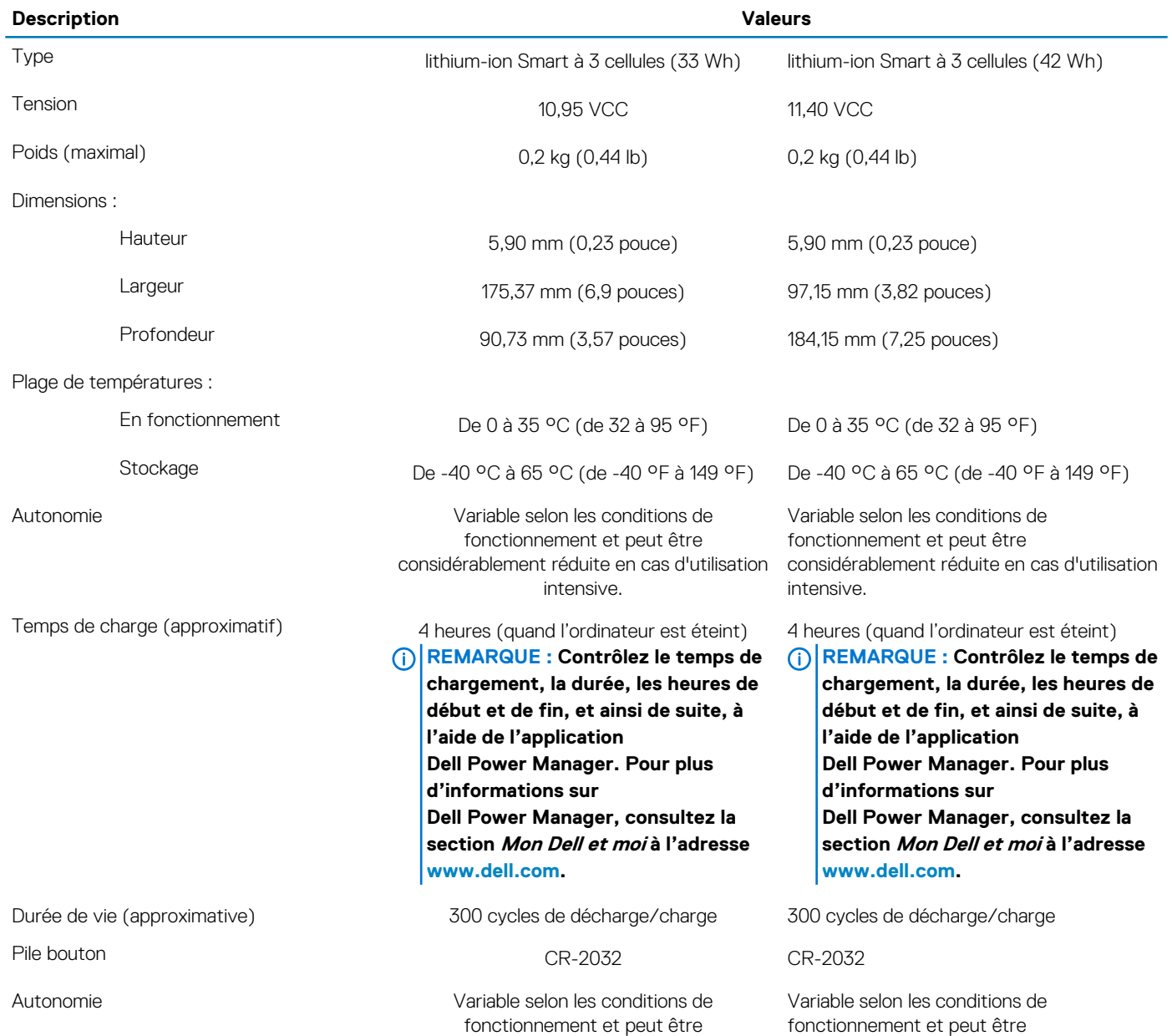

considérablement réduite en cas d'utilisation considérablement réduite en cas d'utilisation intensive. intensive.

# <span id="page-18-0"></span>**Affichage**

### **Tableau 21. Caractéristiques de l'écran**

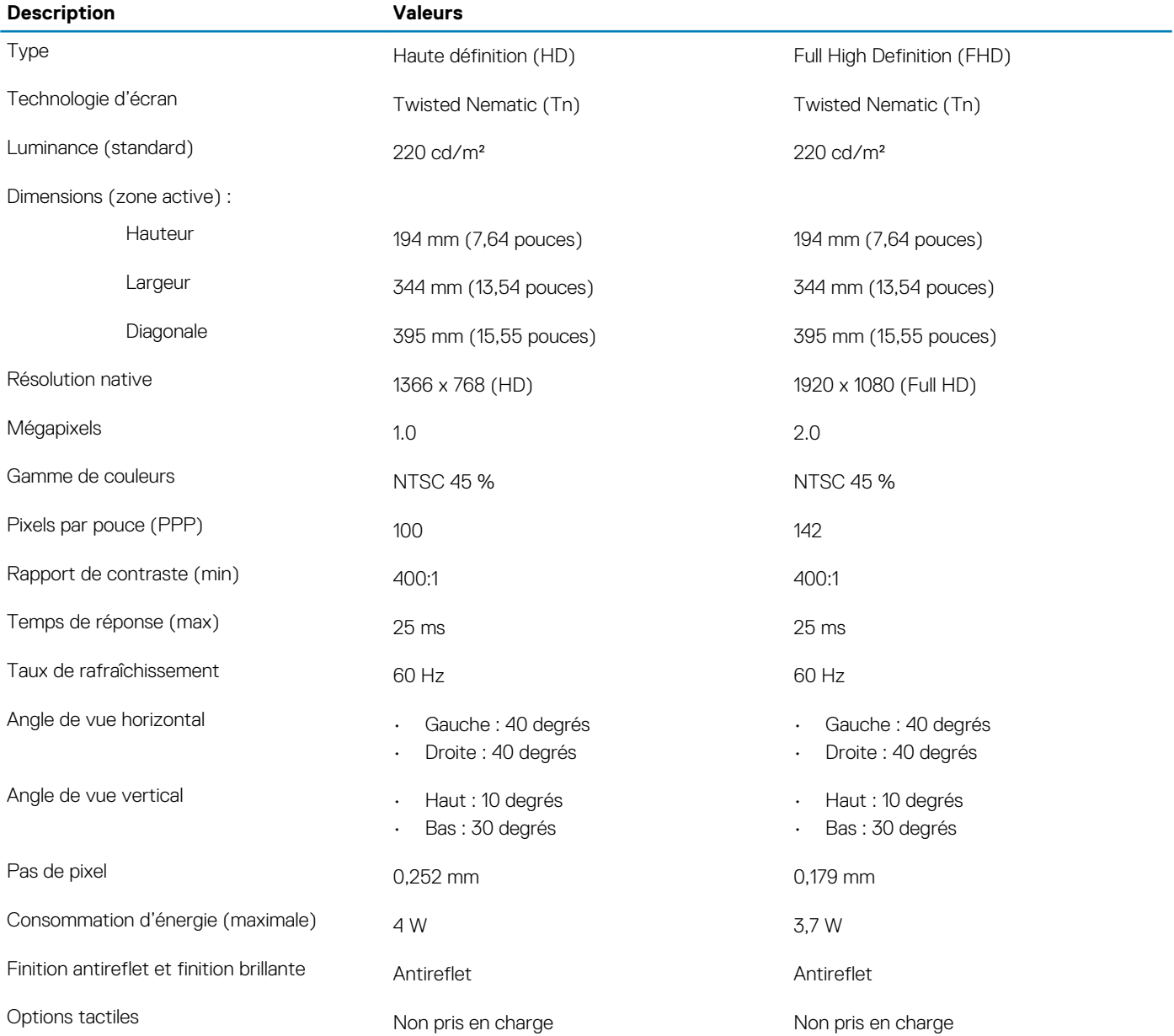

## **Lecteur d'empreintes digitales (en option)**

### **Tableau 22. Caractéristiques du lecteur d'empreintes digitales**

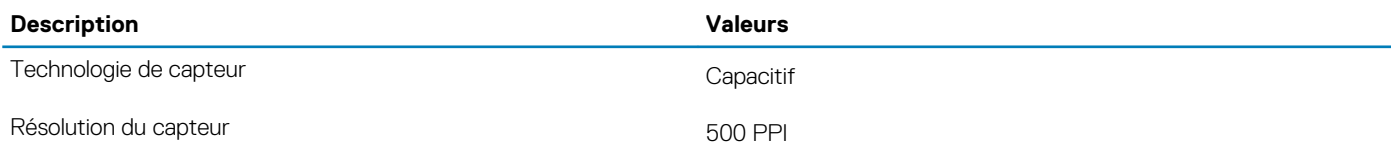

<span id="page-19-0"></span>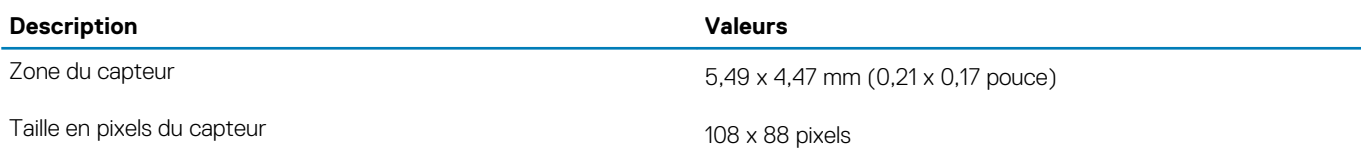

# **Vidéo**

### **Tableau 23. Caractéristiques vidéo**

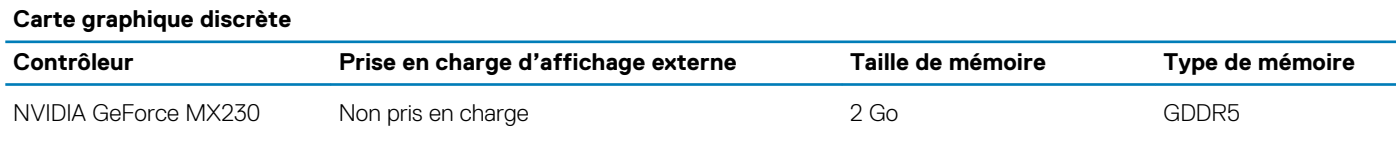

### **Tableau 24. Caractéristiques vidéo**

### **Carte graphique intégrée**

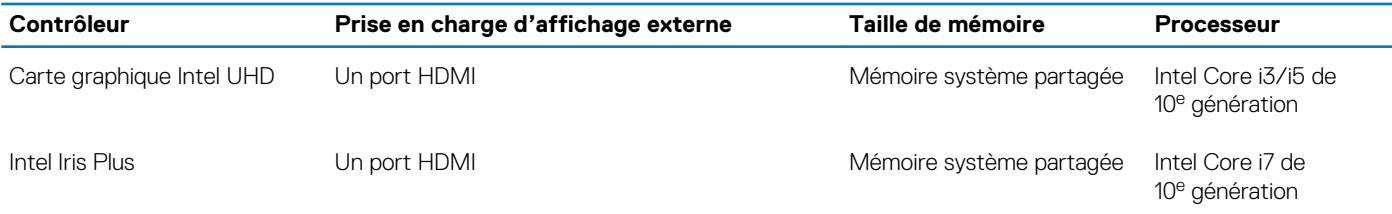

# **Environnement de l'ordinateur**

**Niveau de contaminants atmosphériques :** G1 selon la norme ISA-S71.04-1985

### **Tableau 25. Environnement de l'ordinateur**

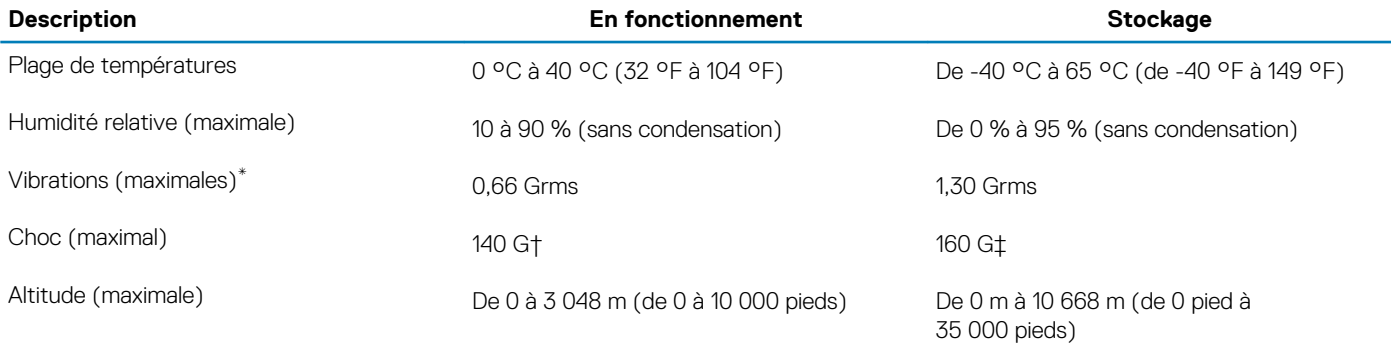

\* Mesurées à l'aide d'un spectre de vibrations aléatoire simulant l'environnement utilisateur.

† Mesurées en utilisant une impulsion semi-sinusoïdale de 2 ms lorsque le disque dur est en cours d'utilisation.

#### <span id="page-20-0"></span>**REMARQUE : Les caractères du clavier peuvent varier en fonction de la configuration de langue du clavier. Les touches**  ⋒ **utilisées pour les raccourcis restent les mêmes dans toutes les configurations de langue.**

Certaines touches de votre clavier comportent deux symboles. Ces touches peut être utilisées pour taper des caractères spéciaux ou pour effectuer des fonctions secondaires. Le symbole figurant sur la partie inférieure de la touche fait référence au caractère qui est tapé hors lorsque la touche est enfoncée. Si vous appuyez sur la touche **Maj** et sur la touche, le symbole figurant sur la partie supérieure de la touche est saisi. Par exemple, si vous appuyez sur **2**, 2 est saisi ; si vous appuyez sur **Maj** + **2**, @ est saisi.

Les touches F1-F12 de la rangée du haut du clavier sont des touches de fonction pour le contrôle multimédia, comme indiqué par l'icône au bas de la touche. Appuyez sur la touche de fonction pour appeler la tâche représentée par l'icône. Par exemple, lorsque vous appuyez sur F1, le son est désactivé (reportez-vous au tableau ci-dessous).

Cependant, si les touches de fonction F1-F12 sont nécessaires pour des applications logicielles spécifiques, vous pouvez désactiver la fonctionnalité multimédia en appuyant sur **Fn** + **Échap**. Vous pouvez ensuite appeler le contrôle multimédia en appuyant sur **Fn** et la touche de fonction respective. Par exemple, vous pouvez désactiver le son en appuyant sur **Fn** + **F1**.

**REMARQUE : Vous pouvez également définir le comportement principal des touches de fonction (F1-F12) en modifiant**   $\cap$ **l'option Function Key Behavior (Comportement des touches de fonction) dans le programme de configuration du BIOS.**

#### **Tableau 26. Liste des raccourcis clavier**

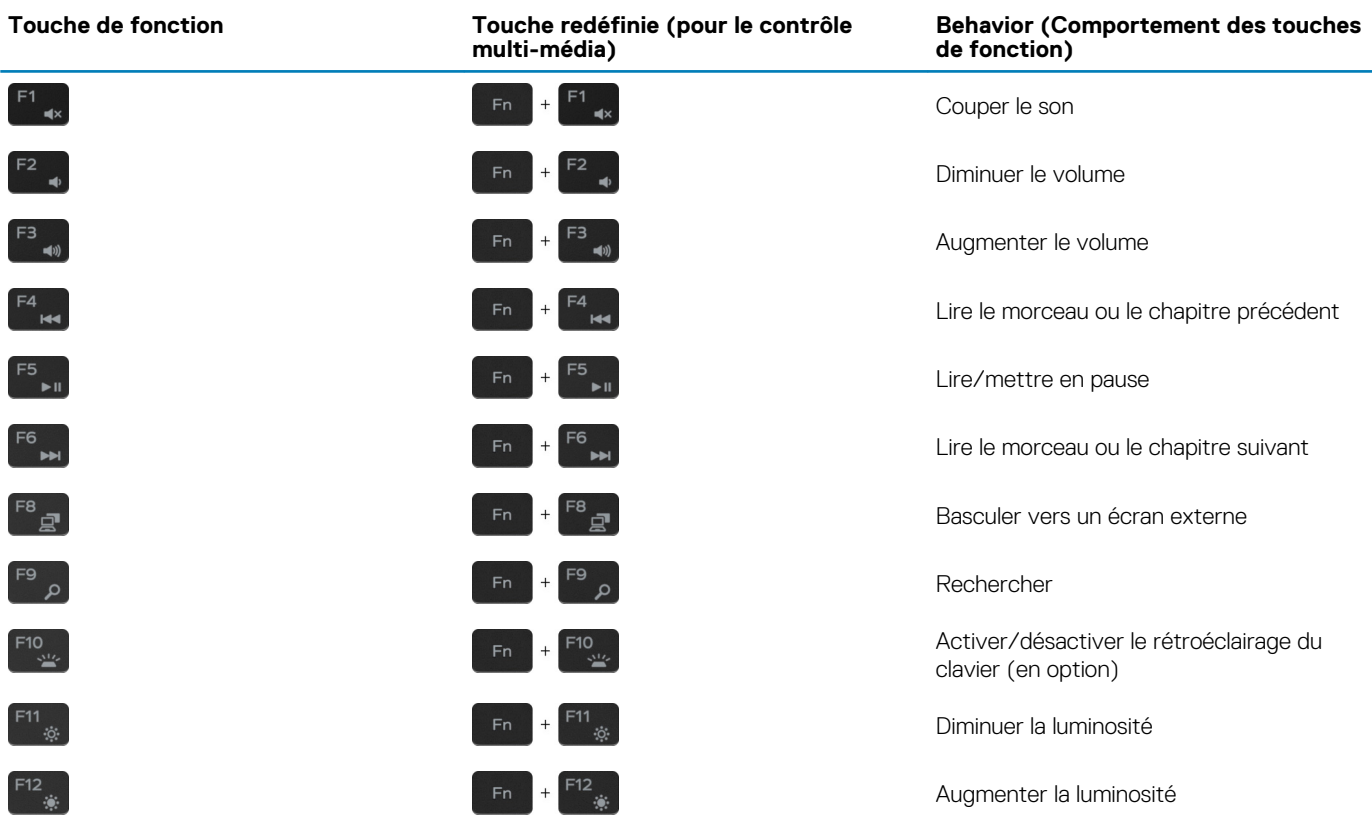

La touche **Fn** est également utilisée avec certaines touches du clavier pour appeler d'autres fonctions secondaires.

### **Tableau 27. Liste des raccourcis clavier**

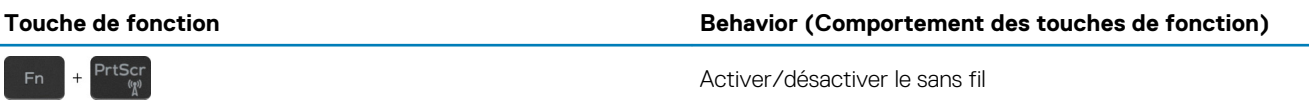

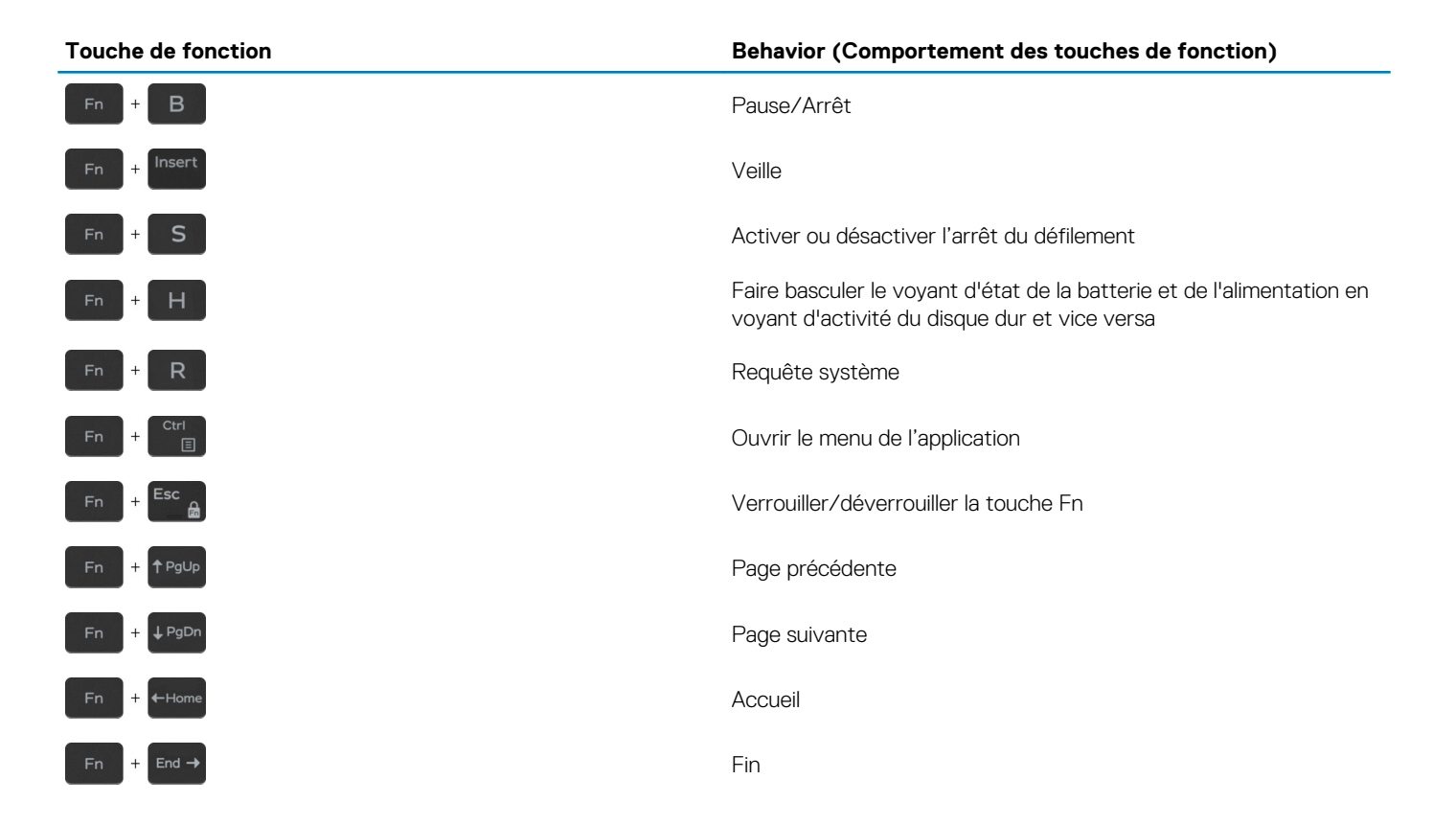

# **Obtenir de l'aide et contacter Dell**

# <span id="page-22-0"></span>**Ressources d'aide en libre-service**

Vous pouvez obtenir des informations et de l'aide sur les produits et services Dell en utilisant ces ressources en libre-service :

### **Tableau 28. Ressources d'aide en libre-service**

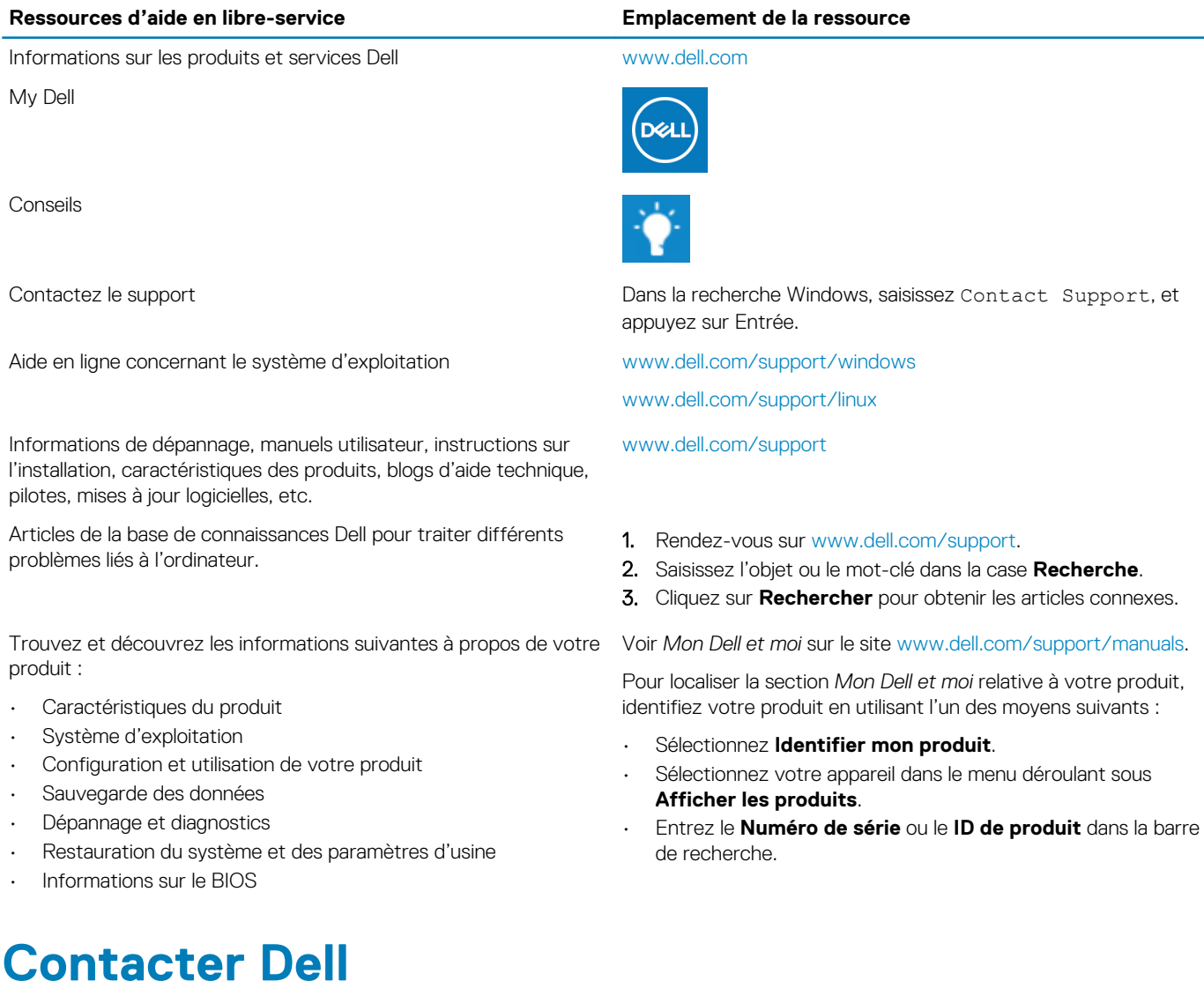

Pour contacter Dell pour des questions commerciales, d'assistance technique ou de service à la clientèle, consultez le site [www.dell.com/](https://www.dell.com/contactdell) [contactdell.](https://www.dell.com/contactdell)

**REMARQUE : Les disponibilités variant selon le pays ou la région et selon le produit, certains services peuvent être indisponibles dans votre pays ou région.**

**REMARQUE : Si vous ne disposez pas d'une connexion Internet, vous pouvez utiliser les coordonnées figurant sur votre facture d'achat, votre bordereau de livraison, votre facture ou dans le catalogue de produits Dell.**